# **Guide to Updating Category 2 Budget Data & Discount Calculation Data for FY 2023**

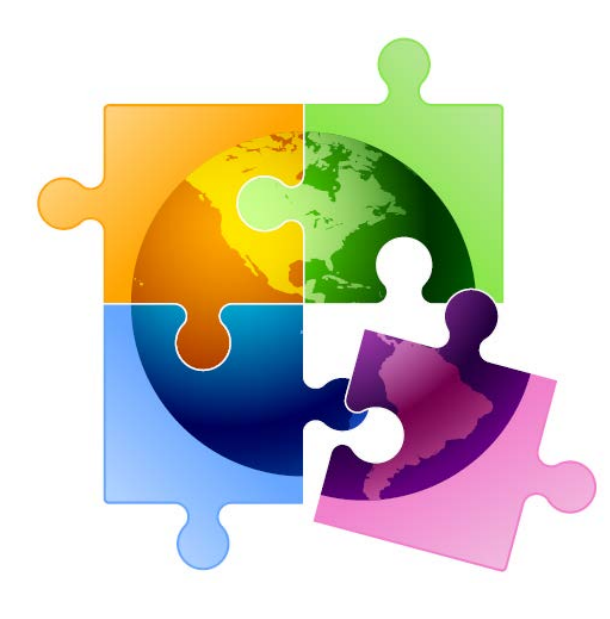

Prepared by Julie Tritt Schell PA E-rate Coordinator for the Pennsylvania Department of Education December 2022

### You are here in the FY 2023 E-rate process:

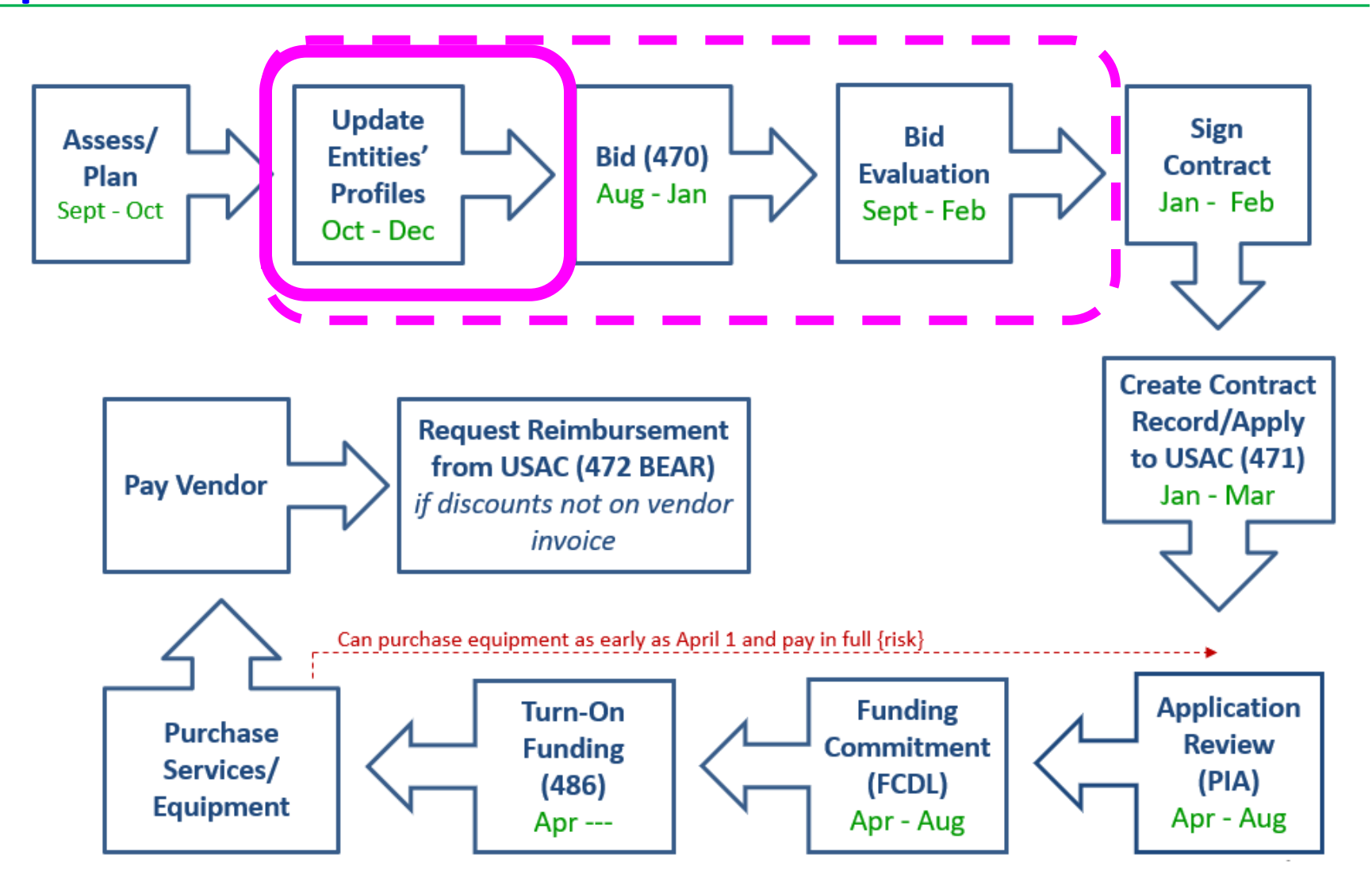

# Purpose of this Guide:

### **This Guide has two purposes:**

- Demonstrate how applicants update their Category 2 enrollment data slide 7
	- Note: libraries enter square footage data instead of enrollment data
- Demonstrate how applicants update their enrollment/NSLP data in each school's EPC profiles for the purpose of calculating their E-rate discount for the upcoming funding year – slide 20
	- Libraries do not enter discount-rate data; their Form 471s will automatically pull the discount data from the public school district in which they are located

# What is the Admin Window?

- All C2 budget data and discount calculation data is updated during the 3 month period before the Form 471 application window called the 'Admin Window'
	- Admin Window for FY 2023 opened October 25, 2022 and will close in early January 2023 (date not yet set)
- The Form 471 does not ask applicants to enter their enrollment and NSLP data in the actual Form 471 application
	- Form 471 will then pull the enrollment/NSLP data from the schools' profiles to calculate the appropriate district-wide E-rate discounts
	- Category 2 budgets are calculated based on district-wide enrollments
		- System-wide square footage for libraries
	- Consortia 471s will automatically pull the discount data from each consortia member's EPC profiles

# Updating Data after Admin Window

- After the Admin Window closes in early January, the school profile data will be "locked down" and the Form 471 window will open
	- It will not be possible to update this data in EPC after the Admin Window closes because that data will be linked to active library and consortia applications
		- If new schools open after the 471 window opens, call USAC at 888-203-8100 and they will try to figure out a work-around in these rare situations
	- Corrections can be made to data by using the RAL Correction Process after the Form 471 has been submitted
		- PIA will review the RAL correction during the application review
		- Not ideal and likely will delay the approval of your application

### Where to Obtain Enrollment/NSLP Data

- Schools typically use the enrollment/NSLP data submitted to the Dept. of Education on their October NSLP Claim Form
	- Although you can use more recent data, the official DOE data is what USAC's PIA team uses to validate your data
	- If you use different data, just be prepared to justify that data during your PIA review
- In mid-December, PDE released the "draft enrollment/NSLP data" that schools submitted in the PEARs system in October 2022
	- Schools technically have until December 30, 2022 to update this data
	- Schools that no longer participate in the NSLP program will not have data in this report, but must still provide the NSLP eligibility data in their EPC profiles
	- Draft report also contains CEP % for schools that are CEP schools

# **UPDATING CATEGORY 2 ENROLLMENT DATA**

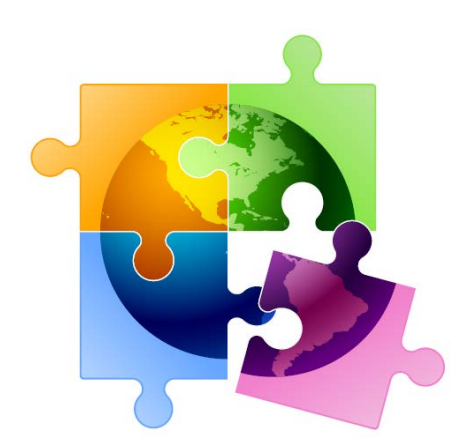

# Category 2 Budget Calculation Data

- School Category 2 budgets are calculated based on enrollment of the first year the school applies for Category 2 funding within the current C2 budget cycle
- C2 enrollments are not required to be updated each year
- If the enrollment increases and a school is applying for C2 that year, they can update their C2 enrollment data in EPC in order to receive a higher Category 2 budget for the remainder of the current C2<br>budget cycle (FY 2021 – FY 2025)
	- However, if the enrollment decreases, schools are not required to make any adjustments and the higher enrollment data (and higher C2 budget) will remain
- Important: If the school has previously applied for C2 in this budget cycle (FY 2021 – FY 2025), and they are requesting an increased C2 budget, they must request a Category 2 Budget Replacement with USAC to have the updated enrollment validated during PIA review
	- If this is the first year in this C2 budget cycle that a school is seeking C2, no C2 Budget Replacement must be requested

### How to Request C2 Replacement Budget

- 1) After updating C2 enrollment data under "Manage Organization," select "Category Two Budget" tab Records / Applicant Entities #132761 - SCHOOL DISTRICT DEMONSTRATION 111 Customer Service Modifications **Category Two Budget** Summary Additional Information **Discount Rat** 2) Then select "Get Category 2 Budget Information" **Category Two Budget Status Category Two Budget information presented I**
- 3) Then select "Request Replacement C2 Budget"

Your student count has changed relative to the count used to establish your existing C2 budget. To request a replacement C2 budget in 2024, click Request Replacement C2 Budget.

4) Then select "Request Replacement Budget"

**REQUEST REPLACEMENT BUDGET** 

**GET CATEGOIM 2 BUDGET INFORMATION** 

**--- >** USAC has a good video that shows how to request a C2 Replacement Budget: <https://www.usac.org/video/sl/request-category-two-replacement-budget/index.html>

## Where to Update C2 Enrollment Data

- Schools enter their Category 2 enrollment data under "Manage Organization: at the bottom of the page in a section called "Category Two (C2) Budget Information"
	- In this section, districts can enter their district-wide enrollment total, or their school-level enrollments
	- Data entered on a school's EPC profile will NOT be transferred to the C2 budget page
- *Why would a district want to update enrollment at the school building level instead of using the aggregate district-level enrollment?* **\$\$\$**
	- If a district has 10 or fewer schools, and any of those schools has fewer than 150 students, it will be advantageous for the district to enter enrollment data by school so the EPC system will use the "hybrid" method of calculating C2 budgets, thus giving the district a higher budget
	- Districts with 11 or more schools are not eligible to use the hybrid method and have no reason to consider entering their enrollment data by school

## Updating C2 Budget Profile

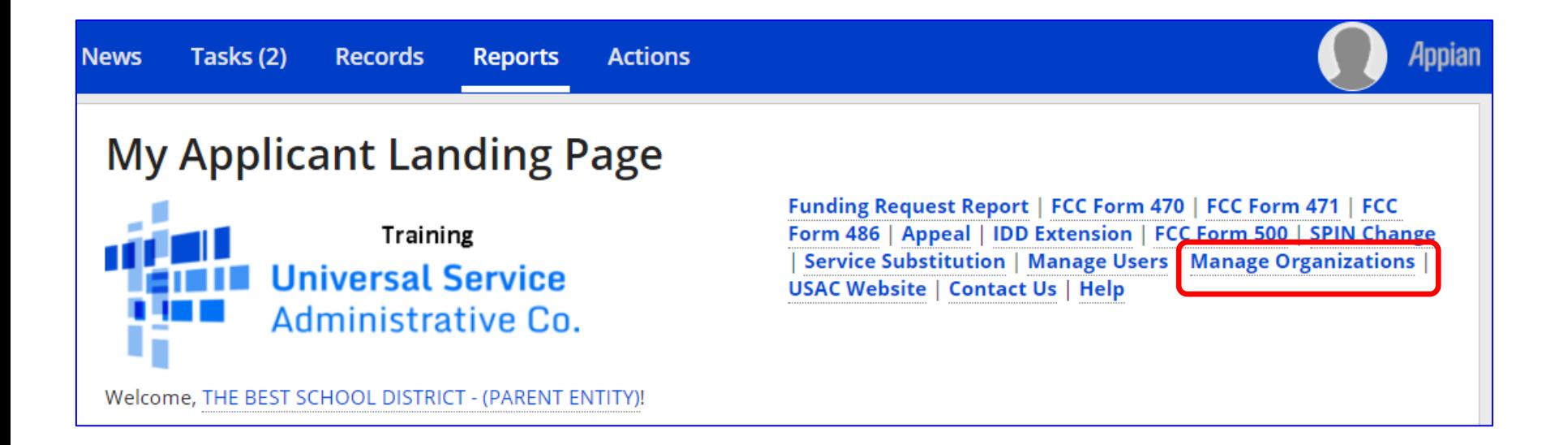

# Updating C2 Budget Profile

### **Manage Organizations**

### **Existing Organizations**

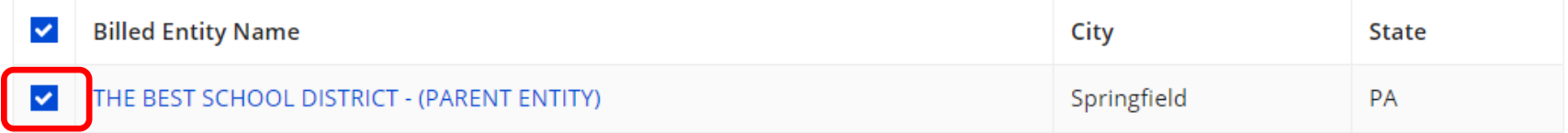

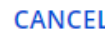

**MANAGE ORGANIZATION** 

## Updating C2 Budget Profile

### Scroll to the bottom of this page until you see this:

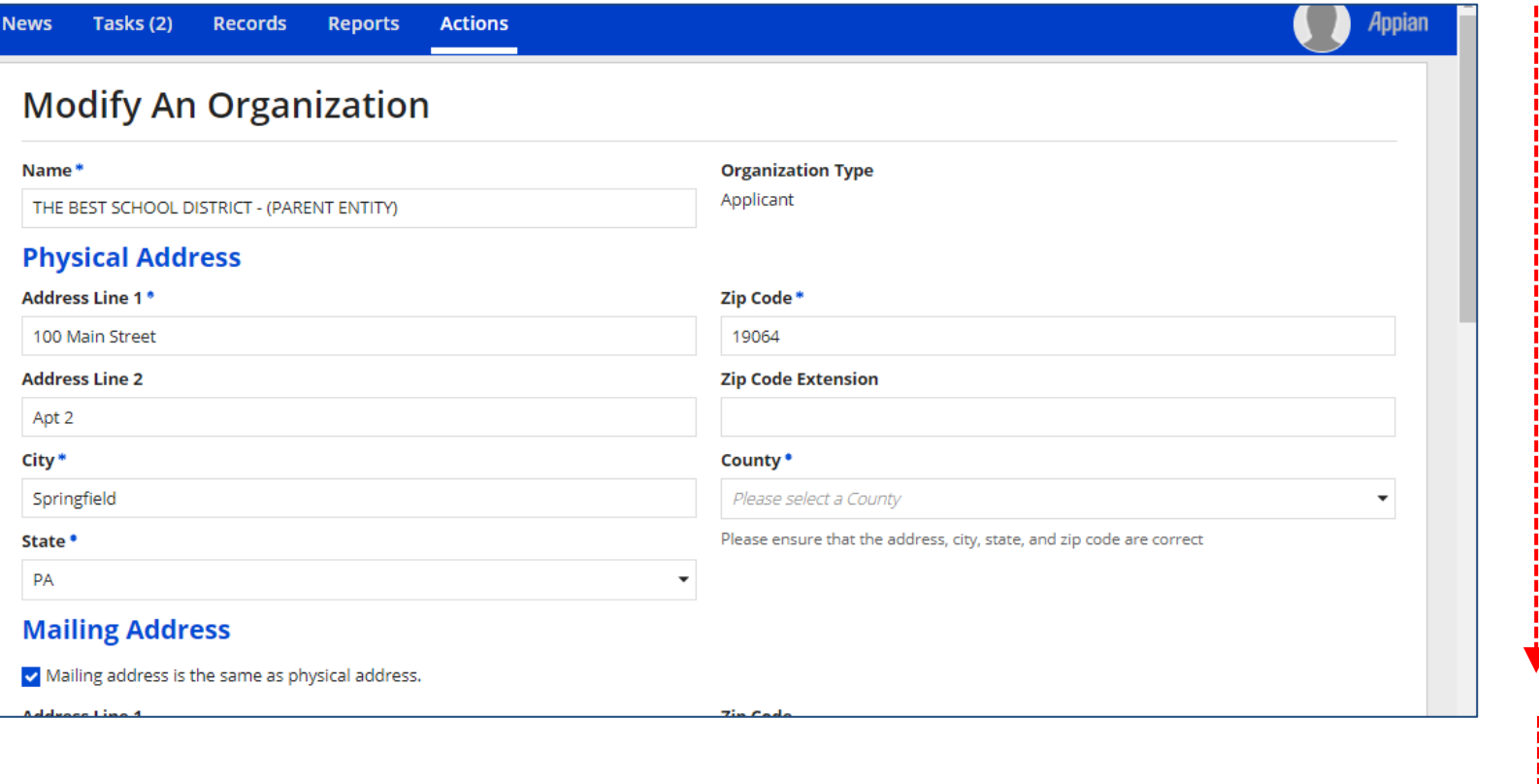

**Category Two (C2) Budget Information** 

# C2 Budget Information Section

### This is the section you're looking for on the Manage Organization Page

#### **Category Two (C2) Budget Information**

We calculate your Category Two budget and your discount rate separately, and so we collect separate numbers for each. You are allowed to re-use your Category Two student count from year to year within a Category Two budget cycle, so this number needs to be updated less frequently than the student count for your discount rate.

#### How does the district report its student count for Category Two budget? @\*

 $\bigcirc$  One number for my whole district

A number for each school in the district

Sum of Student Counts of all Schools in the District

5761

#### **School Information**

#### **Entity Number or Name**

--Please enter an entity name(at least 3 characters) or an entity number--

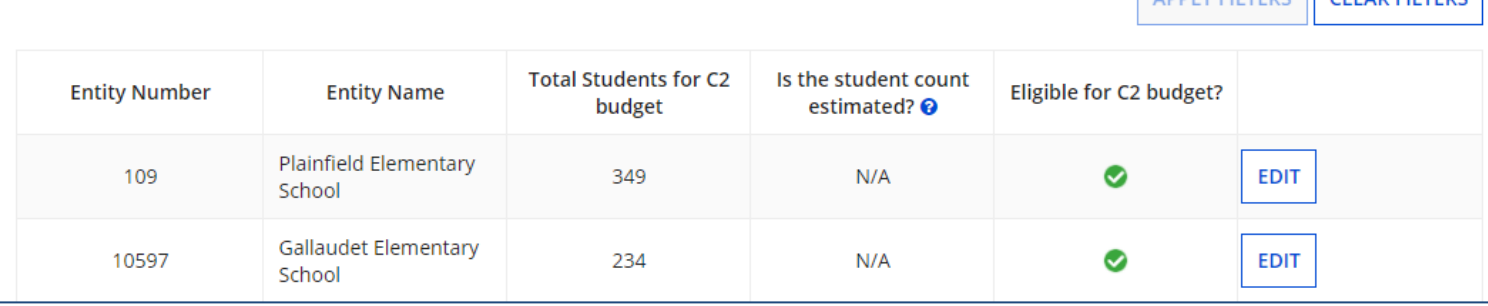

ADDIVERTEDE CLEAD FUTEDE

# How to Enter C2 Enrollment Data

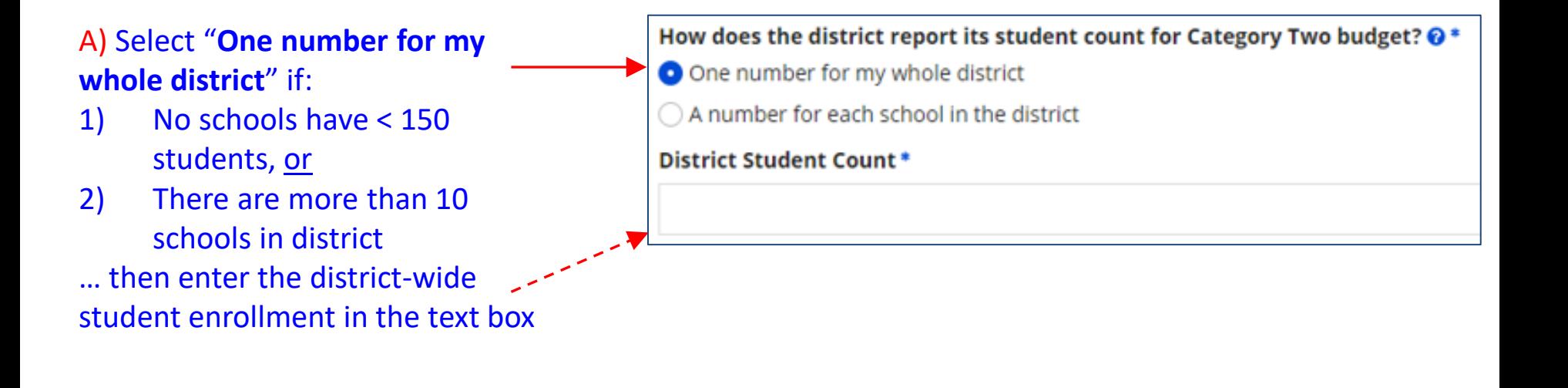

#### B) Select "**A number for each school in the district**" if:

- 1) At least one school has < 150 students, and
- 2) There are more than 10 schools in district
- … then enter each school's enrollment data in the fields below

How does the district report its student count for Category Two budget?  $\odot^*$ 

- $\bigcirc$  One number for my whole district
- A number for each school in the district

# If Entering Enrollment by School (B)

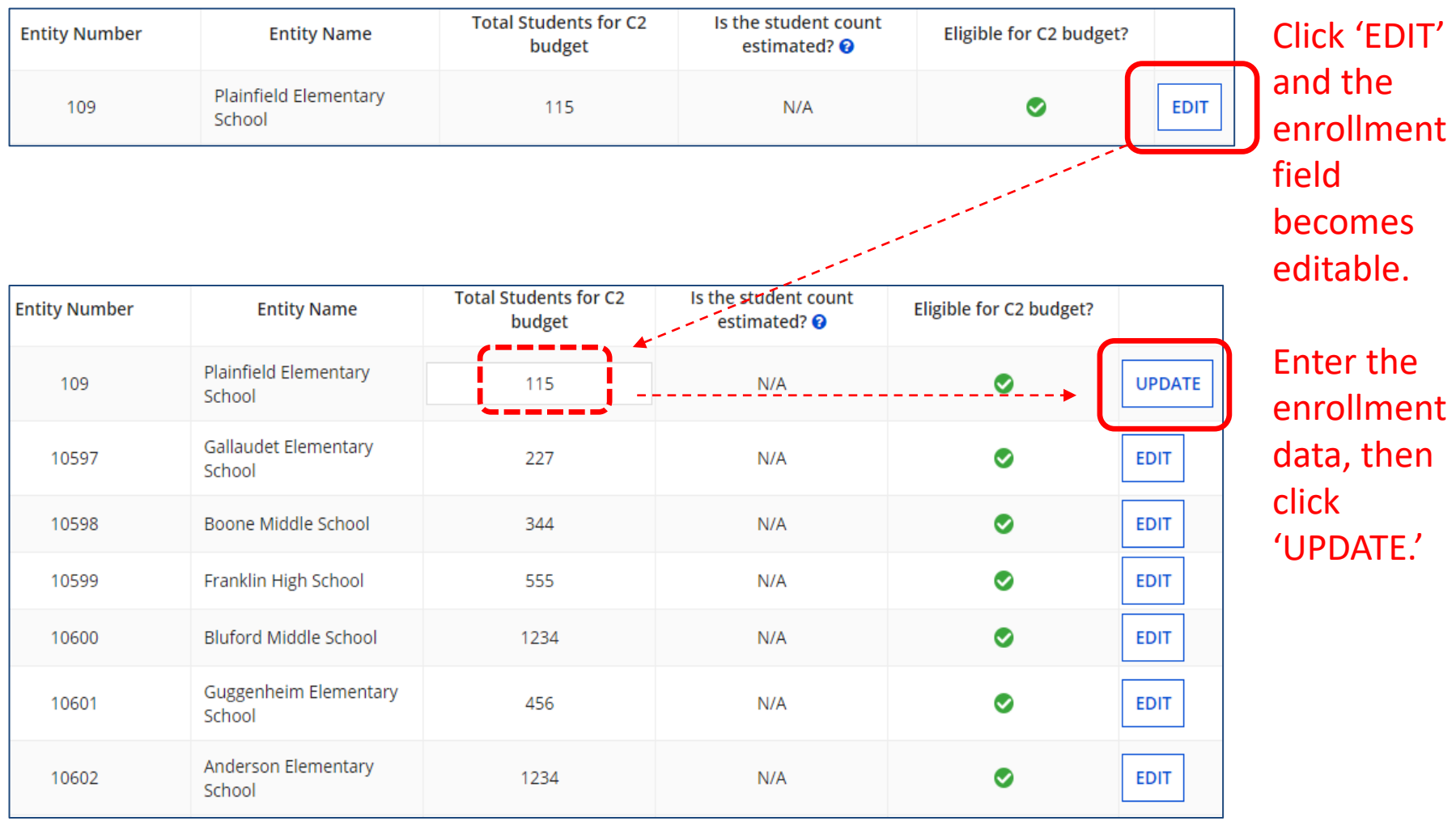

# Don't Forget to 'Submit'

After entering the district-wide enrollment or the school building enrollment data, be certain to click the Submit button at the bottom of the page:

**SUBMIT** 

• If the data isn't 'submitted,' it won't be captured by the system and used to calculate your C2 budget

### Alternative Method of Entering C2 Data

- If using option B (entering enrollment by school), and if also updating each school's enrollment and NSLP data for the year, applicants can update their C2 enrollment at the bottom of each school's EPC profile page
	- This data is then updated on the district's Manage Organization page for that school
	- Entering the enrollment in the discount calculation section will NOT update the C2 enrollment data
		- Those two datasets are not linked

# How to See Updated C2 Budget \$

- Use USAC's C2 Database at: [https://opendata.usac.org/E-rate/E-rate-C2-](https://opendata.usac.org/E-rate/E-rate-C2-Budget-Tool-FY2021-/8z69-hkn7) [Budget-Tool-FY2021-/8z69-hkn7](https://opendata.usac.org/E-rate/E-rate-C2-Budget-Tool-FY2021-/8z69-hkn7)
- Updated nightly
- Use filters and enter Billed Entity Name or Billed Entity Number (BEN)

------------

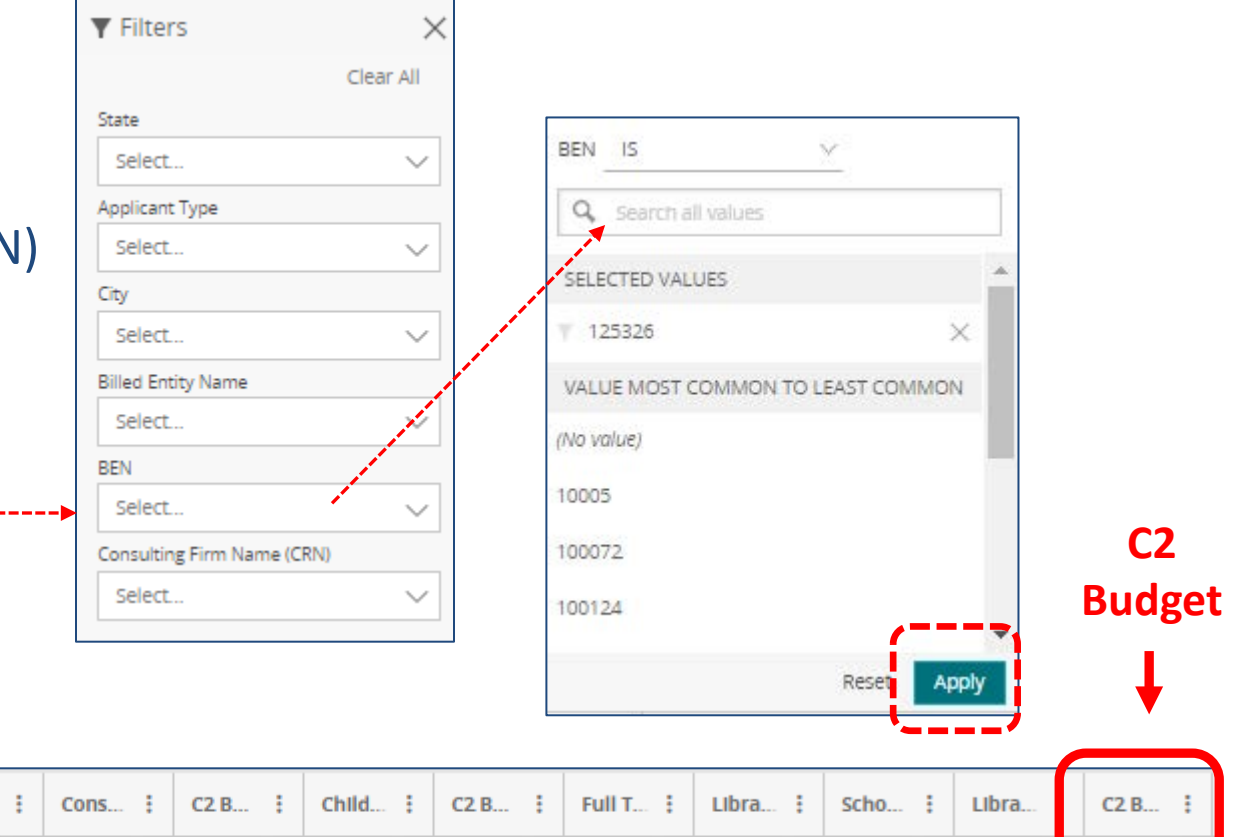

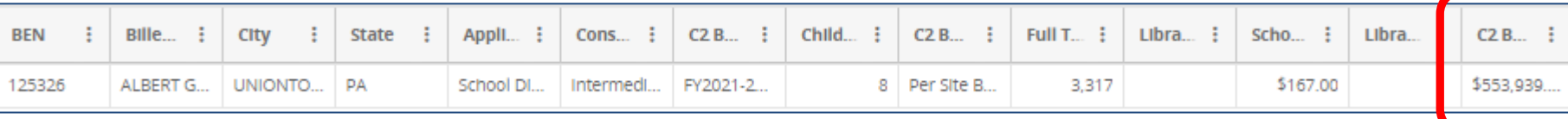

# **UPDATING DISCOUNT DATA IN SCHOOL PROFILES**

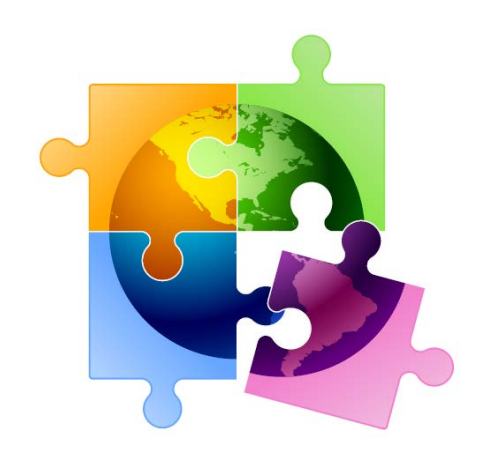

### Where to Modify Enrollment/NSLP Data in EPC

### **From your Landing Page...**

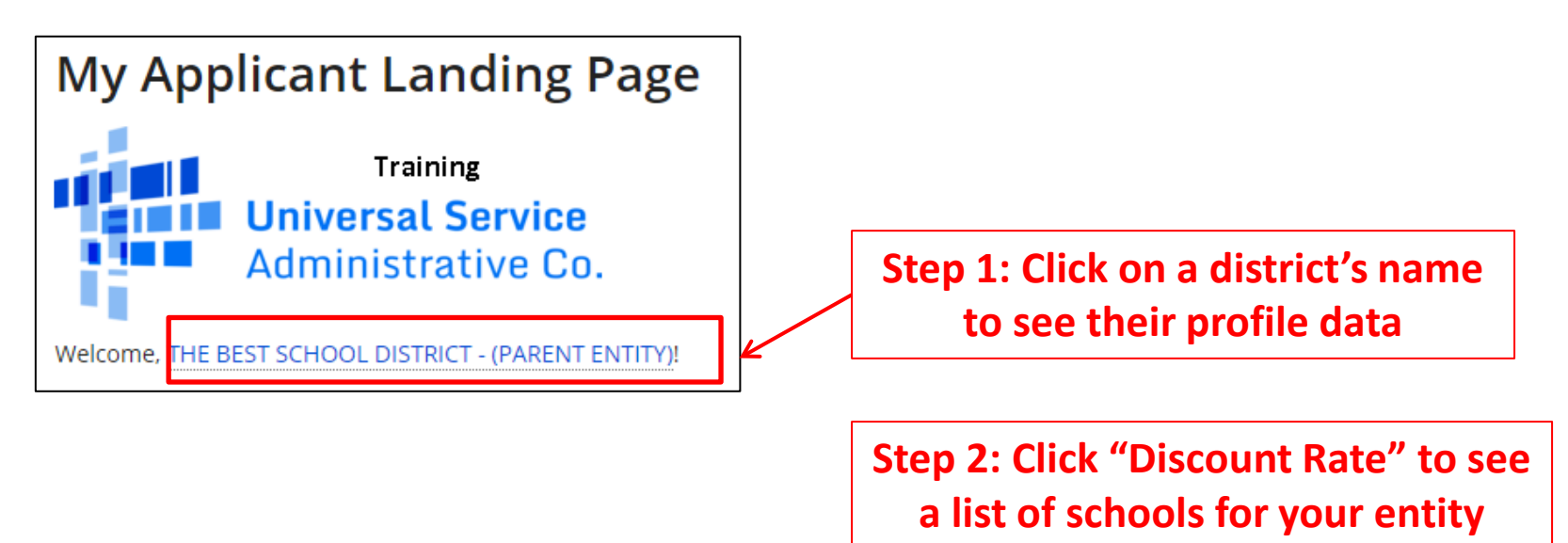

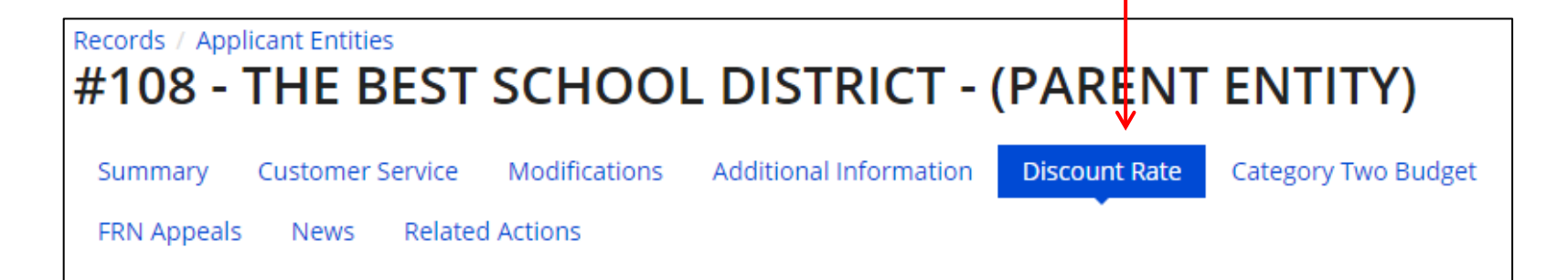

# Opening Each School's EPC Profile

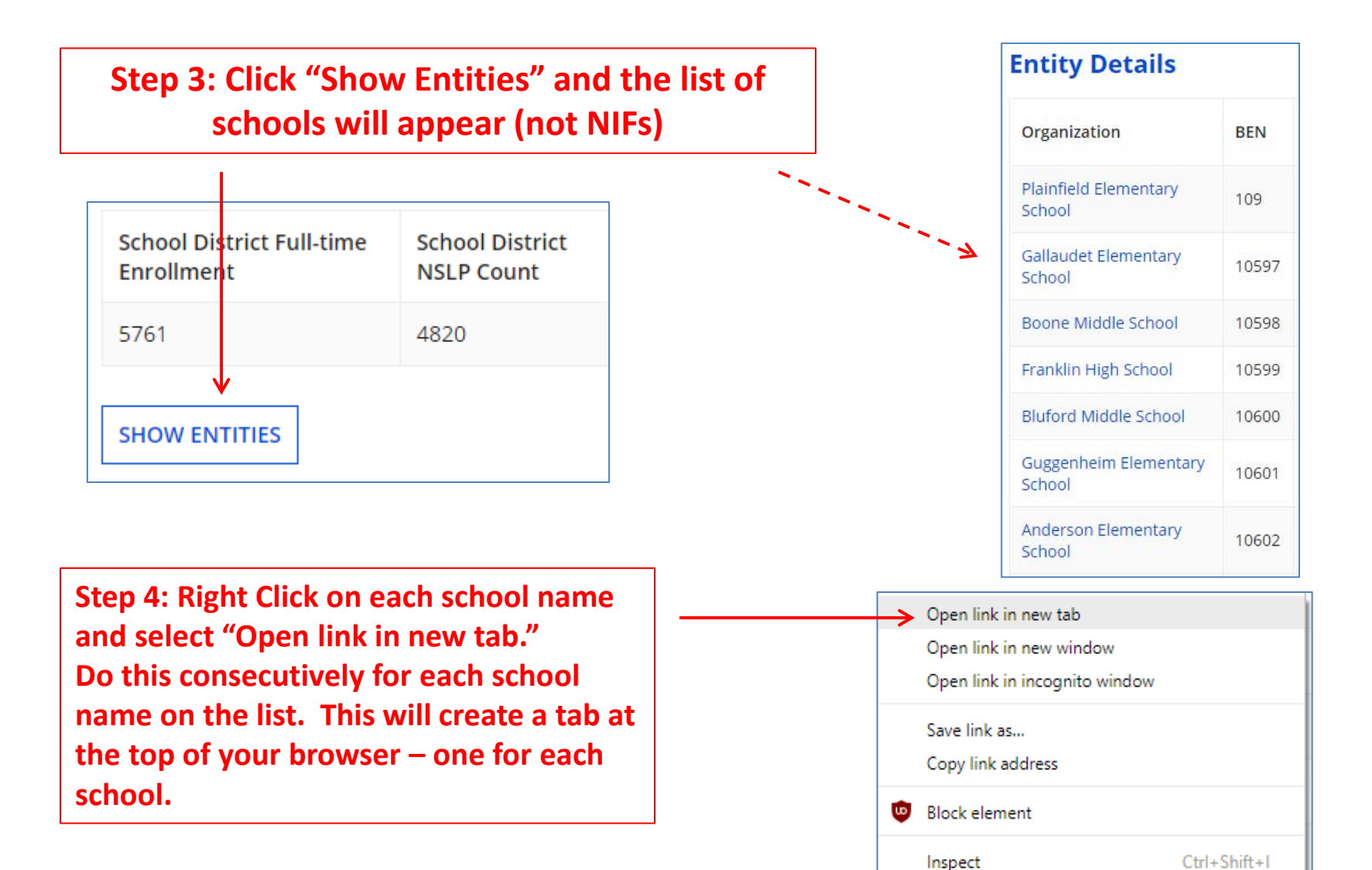

## Editing Each School's EPC Profile

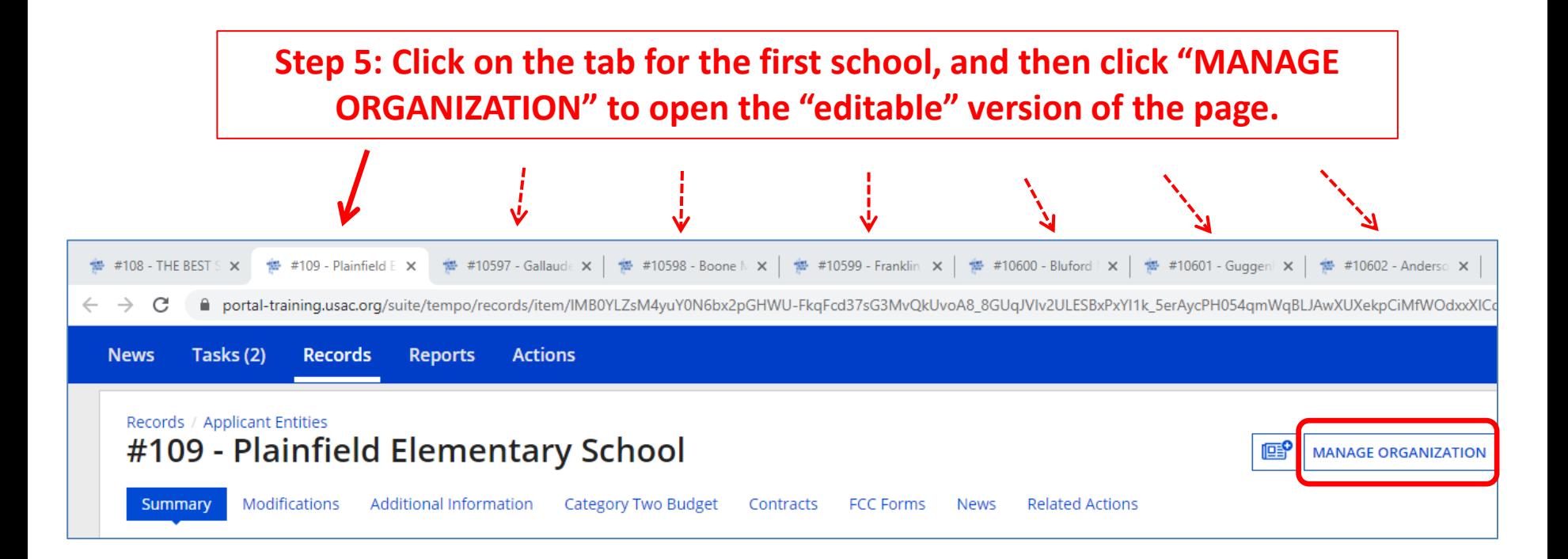

### Edit the School's Profile Data: NON CEP Schools

**Step 6: Scroll down the page to the Enrollment and NSLP data and update.** 

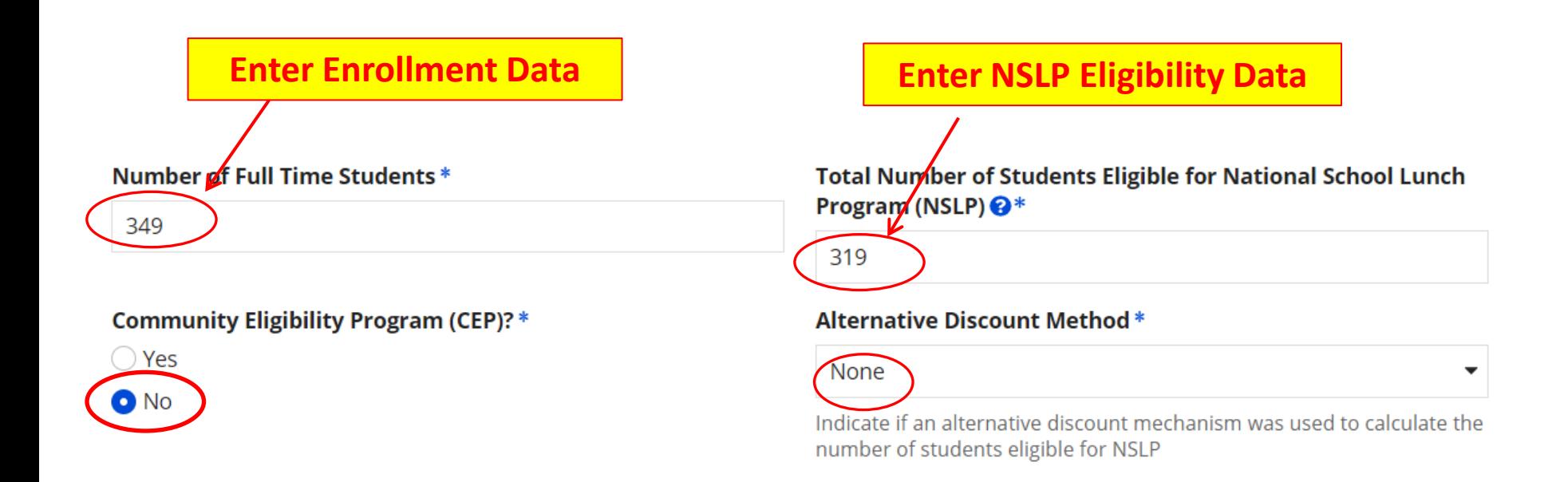

### Edit the School's Profile Data: CEP-Participating Schools

**Step 6: Scroll down the page to the Enrollment and CEP % data and update.** 

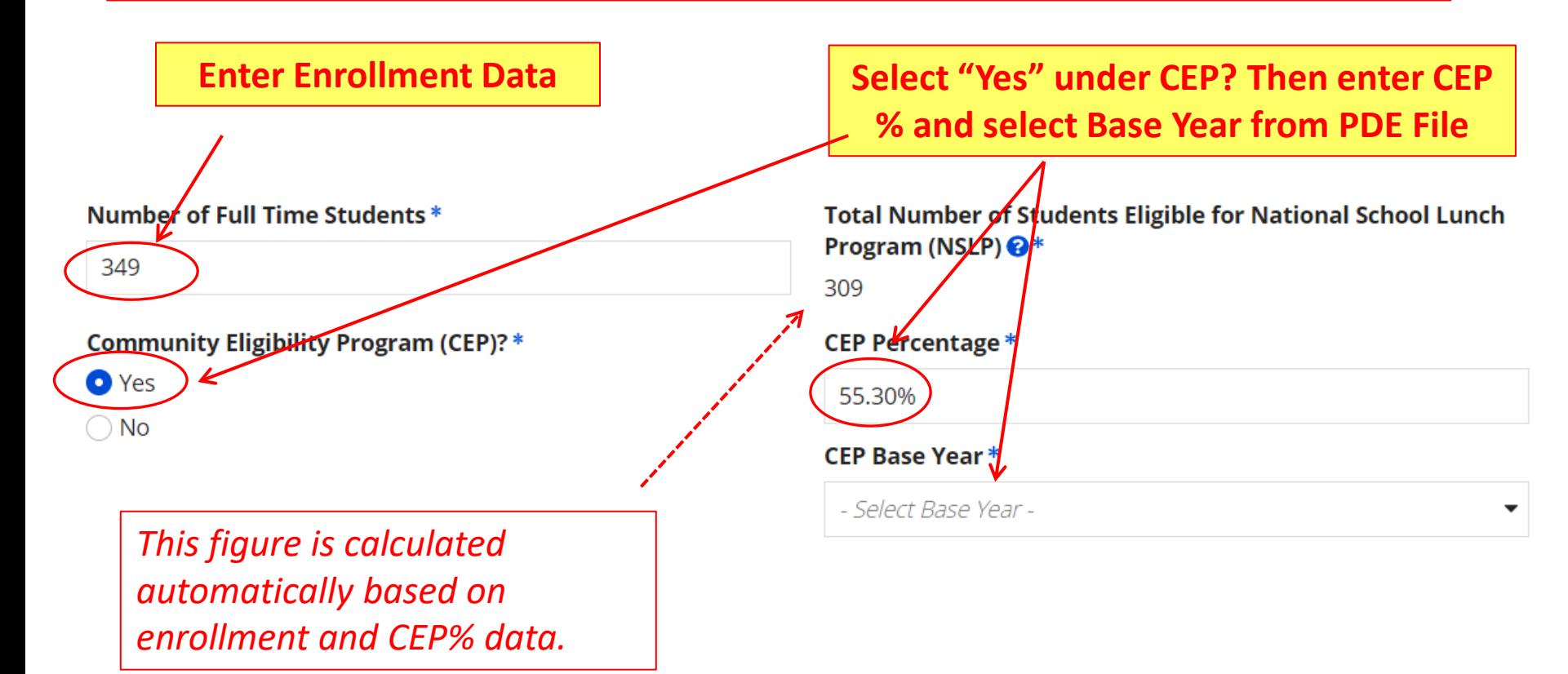

### Codes = Optional

• These code fields are all optional. If you try entering data and receive a red error message, just erase the data and submit

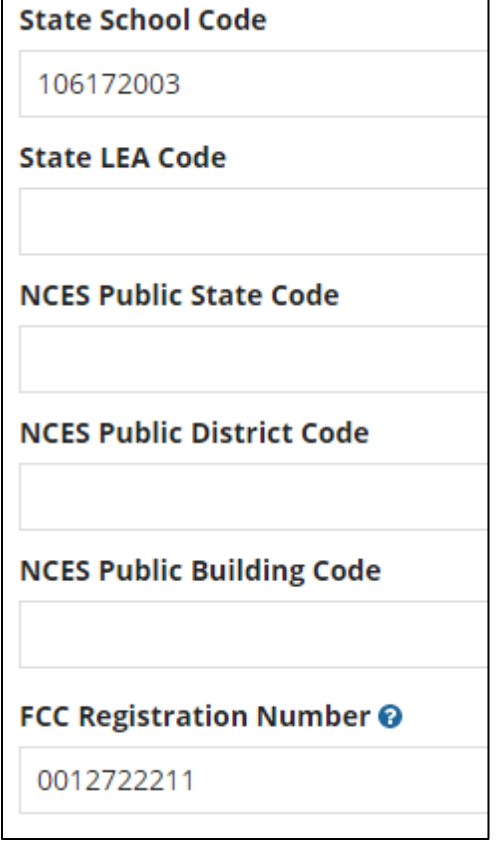

### Modification Nickname Action Required

• After you "submit" the updated data, the system will ask you to give the modification a nickname

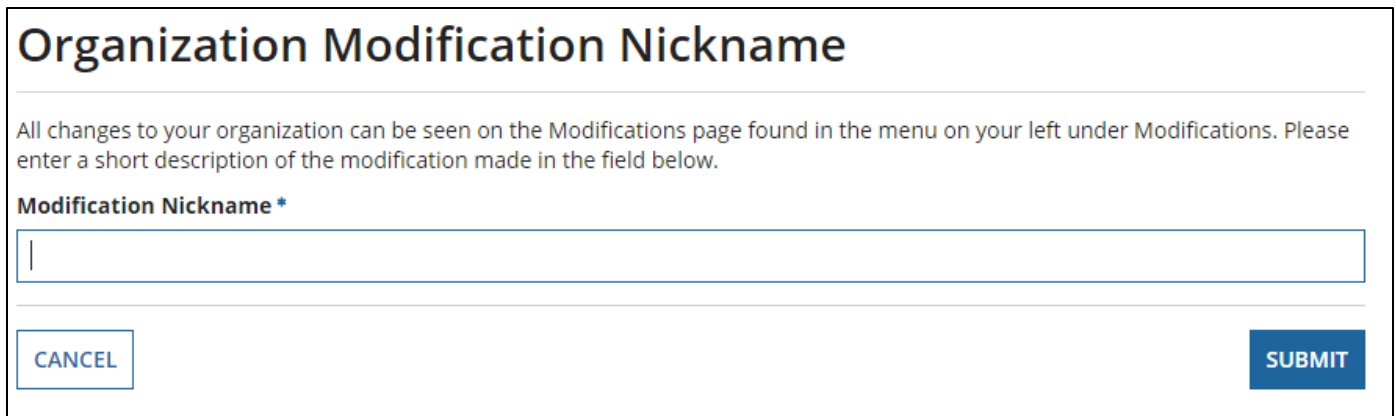

• You can simply click the space bar to proceed to Submit

## Returning to the List of Schools

• To update the next school's data, click on the next tab, then Manage Organization to make the form "editable."

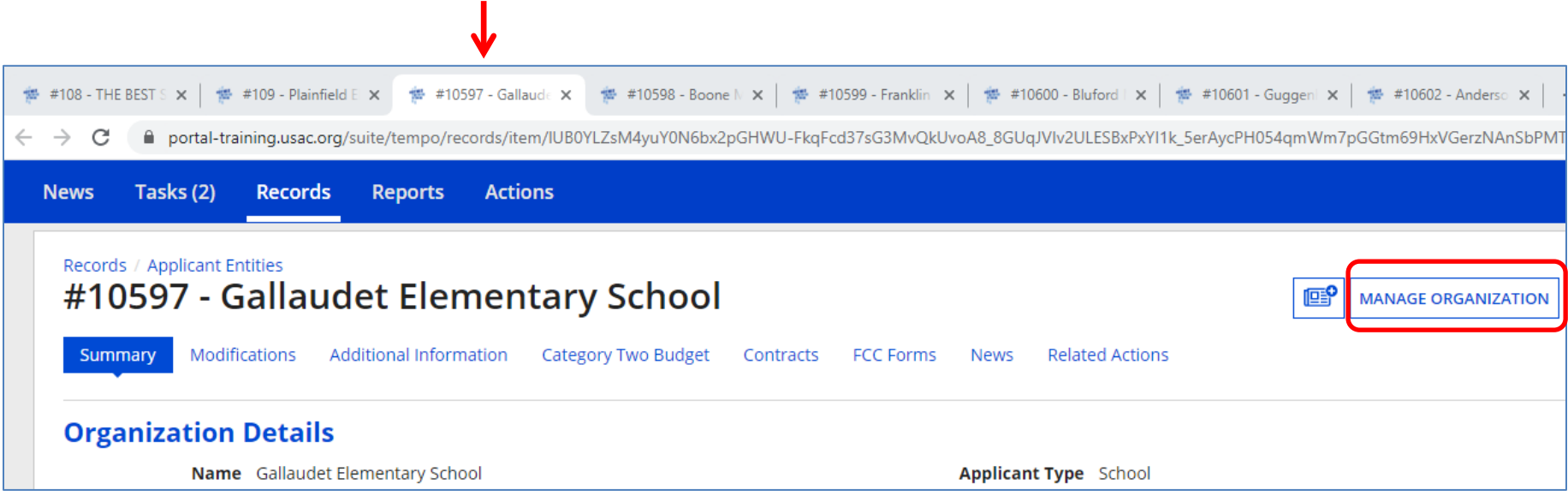

## Reviewing Your Discount Rate

**Step 7:** After you've updated the data for each school, return to the first tab, which will be the Discount Rate page. Click on Discount Rate again for the discounts to update

### **Step 8:** Ensure your data is accurate

– If they do not match the totals you have, click on "SHOW ENTITIES" to determine where the inaccurate data exists

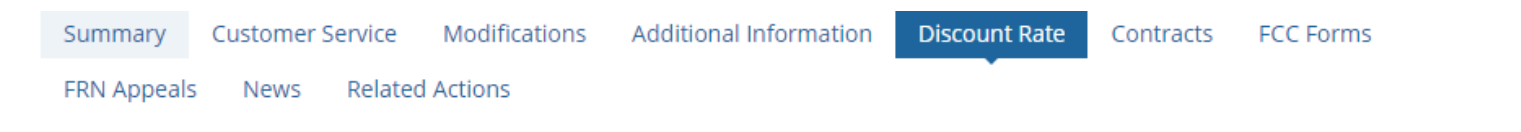

#### Requested Discount Rate - DU BOIS AREA SCHOOL DISTRICT (BEN: 125407) - FY2017

More than 50 percent of your individual schools must be rural for the school district to be considered rural.

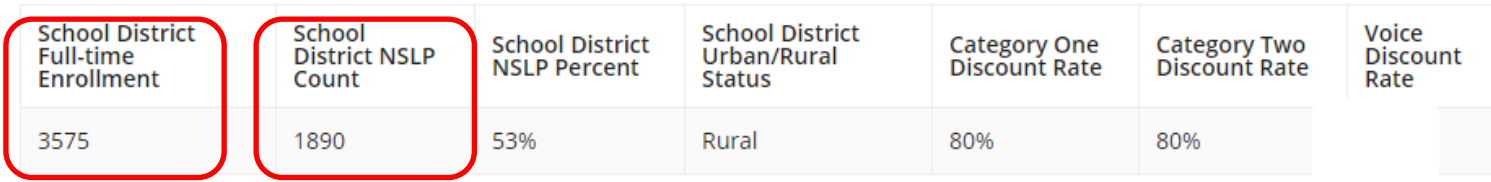

This discount rate has not been approved for the current year

**SHOW ENTITIES** 

### Reviewing Your Discount Rate

If you receive this message, it means there is data missing from one or more schools in your district

The information in your organization's profile is not sufficient to calculate your Discount Rate.

• Click 'Show Entities' to determine which school(s) have problems in the color of

 $\ddot{o}$ 

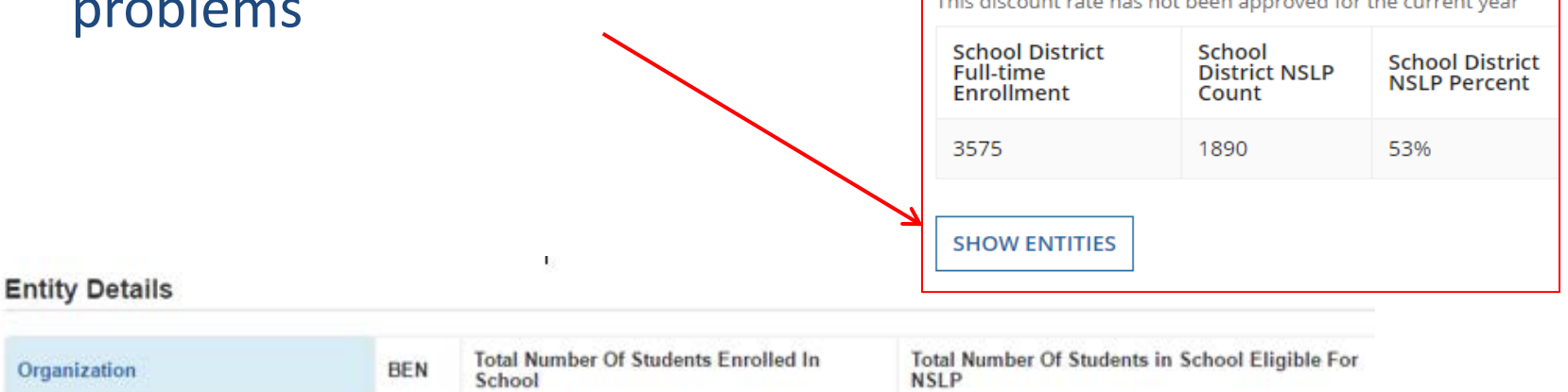

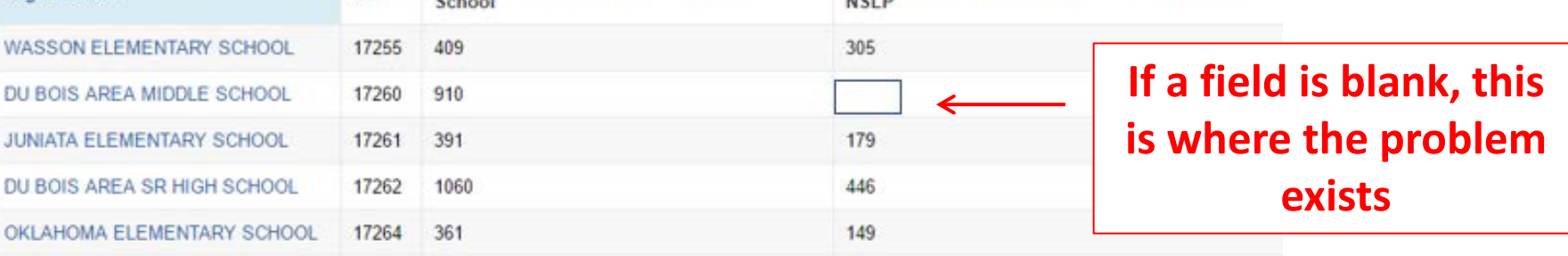

## Updating School 'Subtypes'

• If one of your schools qualifies as one of the three new school subtypes, and therefore is put into the C2 budget calculation mix, make that designation on that school's EPC profile page:

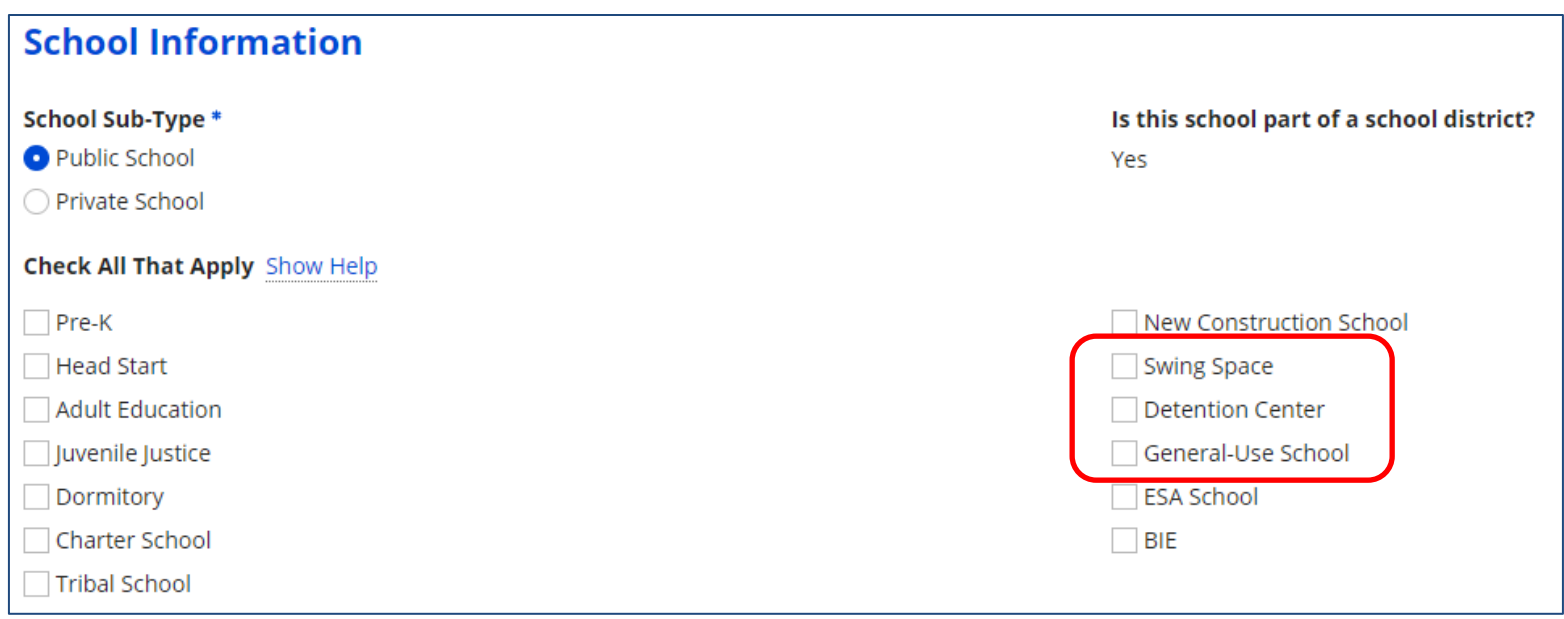